**ПРИЕМ ЗАЯВЛЕНИЙ ДЛЯ ПРЕДОСТАВЛЕНИЯ ГОСУДАРСТВЕННЫХ (МУНИЦИПАЛЬНЫХ) УСЛУГ С ЕДИНОГО ПОРТАЛА ГОСУДАРСТВЕННЫХ (МУНИЦИПАЛЬНЫХ) УСЛУГ В ИНТЕГРИРОВАННОЙ СИСТЕМЕ ЭЛЕКТРОННОГО ДОКУМЕНТООБОРОТА И АРХИВА АДМИНИСТРАЦИИ СМОЛЕНСКОЙ ОБЛАСТИ И ОРГАНОВ ИСПОЛНИТЕЛЬНОЙ ВЛАСТИ СМОЛЕНСКОЙ ОБЛАСТИ (СЭД ДелоPro)**

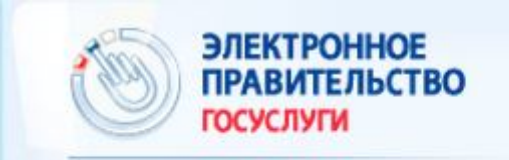

Госуслуги прозрачны как никогда!

Электронные услуги

**Департамент информационных технологий Смоленской области – отдел обеспечения предоставления услуг в электронном виде**

# **1. Кто может получать заявления с ЕПГУ в СЭД ДелоPro?**

#### **АДМИНИСТРИРОВАНИЕ**

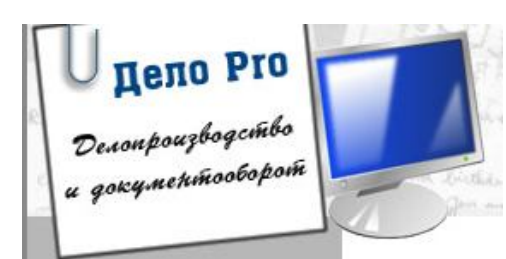

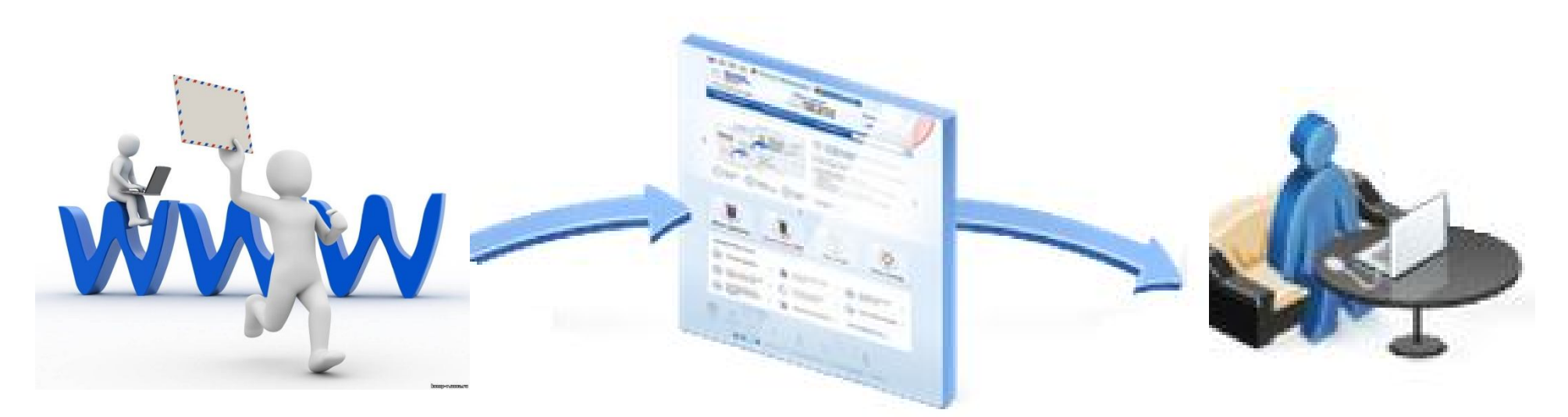

Получение заявлений с ЕПГУ осуществляется после администрирования системы **СЭД ДелоPro**

# **2. Начало работы с заявлениями с ЕПГУ в СЭД ДелоPro**

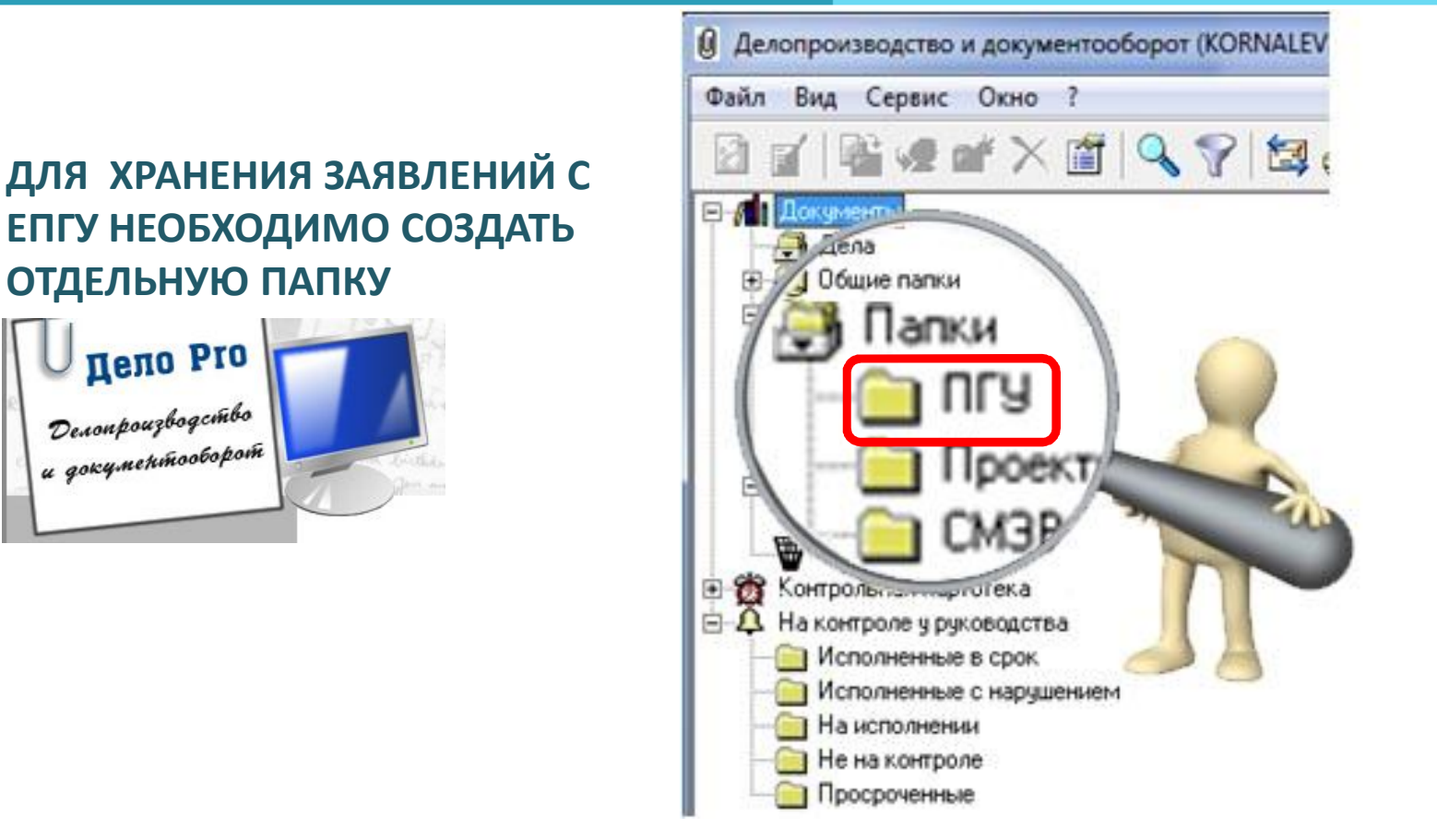

Для начала работы с приемом заявлений с ЕПГУ в СЭД ДелоPro необходимо создать специальную папку. Название может быть произвольное, но отображающее суть ее будущего содержимого. Например: **ПГУ**

# **3. Получение заявления**

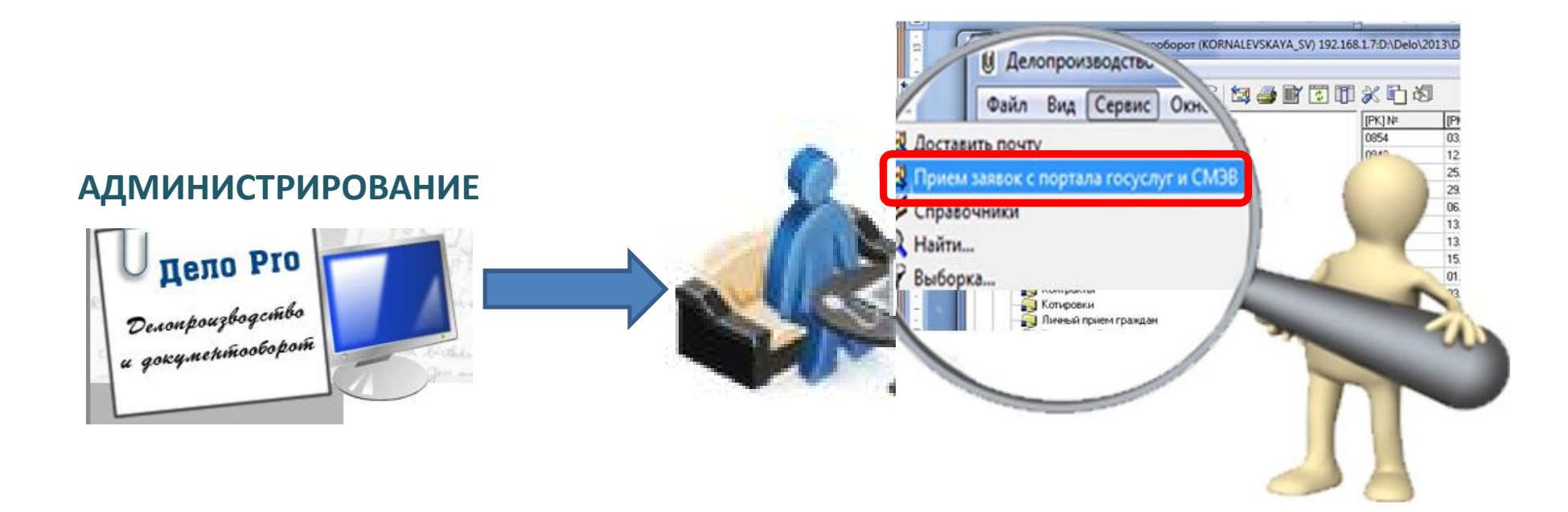

После проведения администрирования СЭД ДелоПро у пользователя, которому были настроены права на получение заявлений с ЕПГУ, появляется кнопка

**«Прием заявок с портала госуслуг и СМЭВ».**

**После нажатия на кнопку «Прием заявок с портала госуслуг и СМЭВ» появляется окно «Прием заявок с портала госуслуг» :**

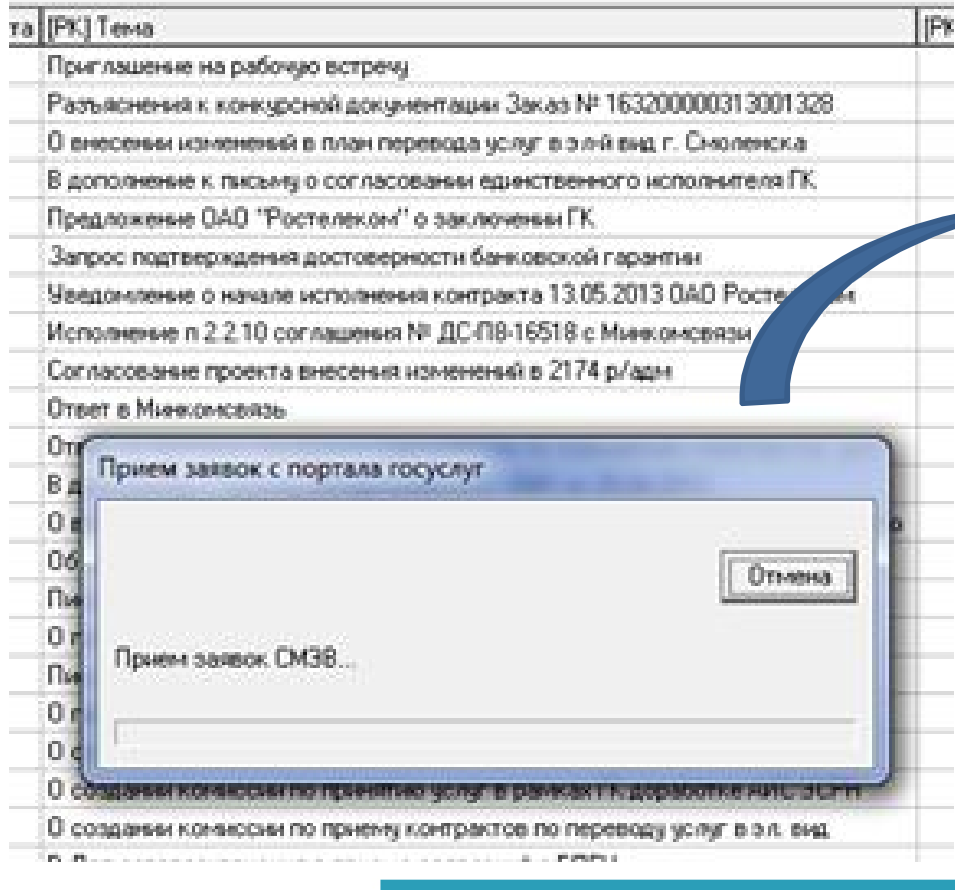

**После отработки веб-сервиса пользователю представится информация о количестве принятых заявлений и отправленных статусов о выполнении услуги:**

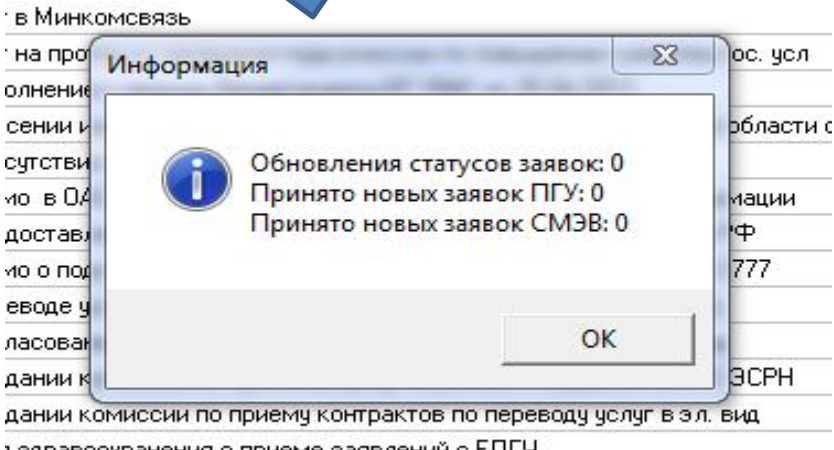

1. здравоохранения о приеме заявлений с ЕПГУ

т по образованию, науке и делам молодежи о приеме заявлений с ЕПГУ

# **4. В какую папку СЭД ДелоPro поступают заявления с ЕПГУ**

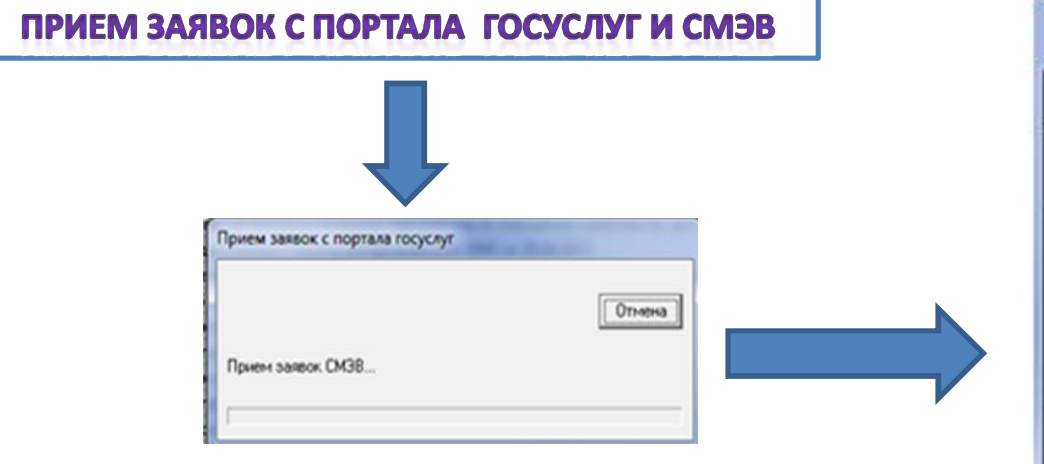

# **Заявления с ЕПГУ в СЭД Дело Pro можно найти в папке «Почта»**

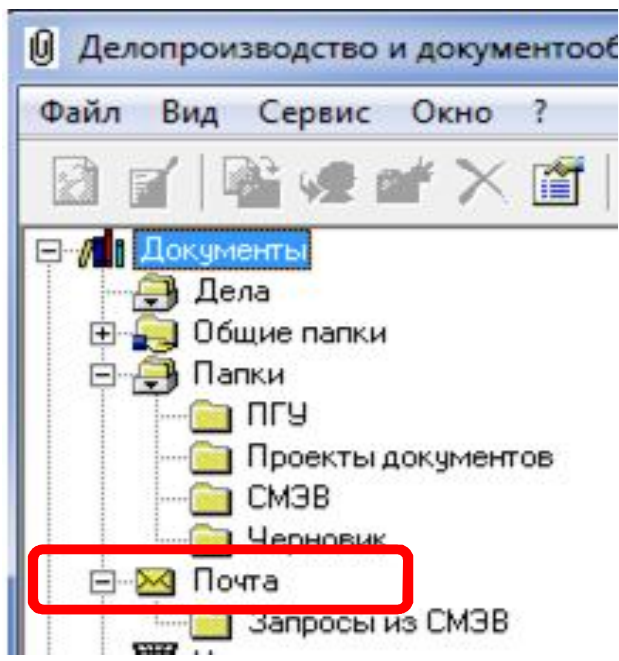

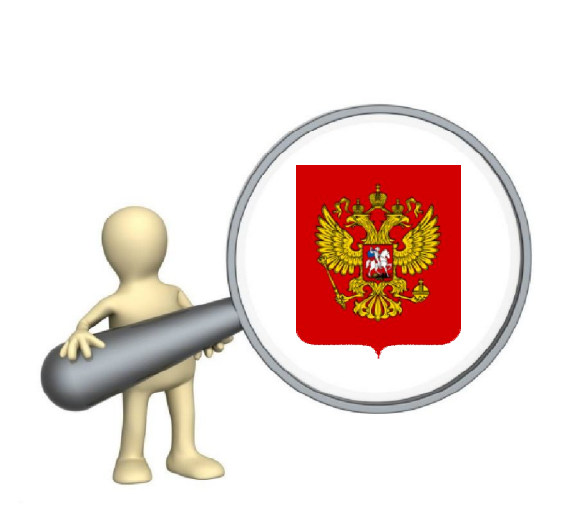

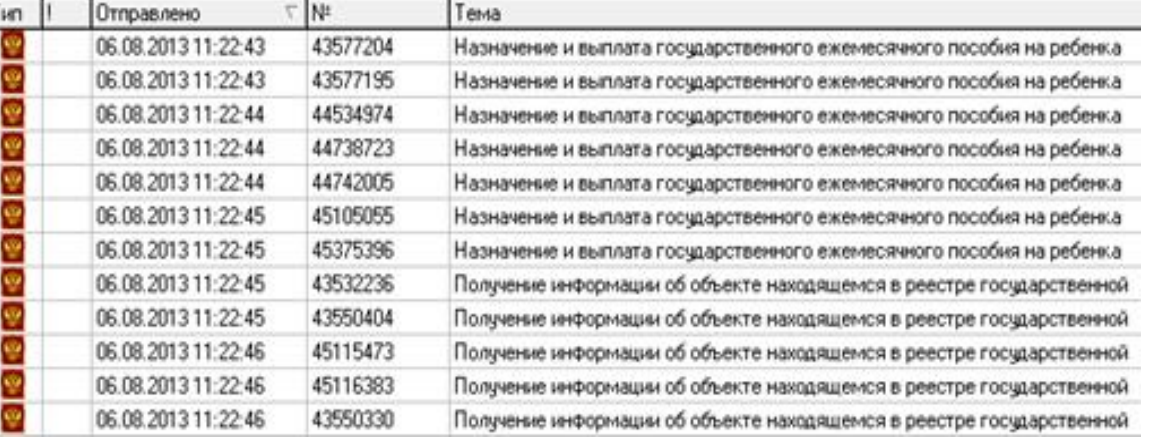

Отличие заключается в наличии новой страницы «Заявка ПГУ». На этой странице находятся сведения, относящиеся к заявкам с портала госуслуг, в том числе история статусов заявки в виде таблицы, имеющей следующие столбцы: Дата, Статус, Примечание. Для изменения текущего статуса служит кнопка «Добавить статус», при этом открывается окно, в котором нужно указать новый статус, текст и можно прикрепить файл.

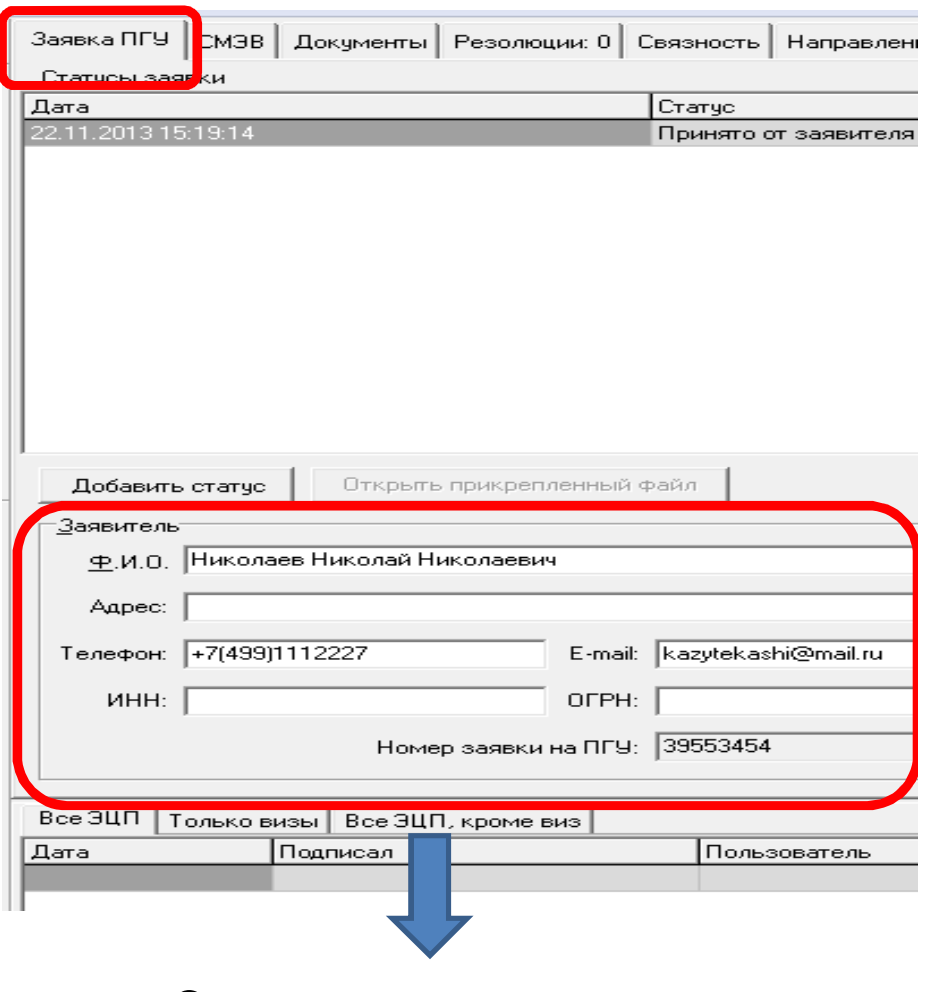

Сведения о заявителе

# **6. Какие документы входят в состав карточки?**

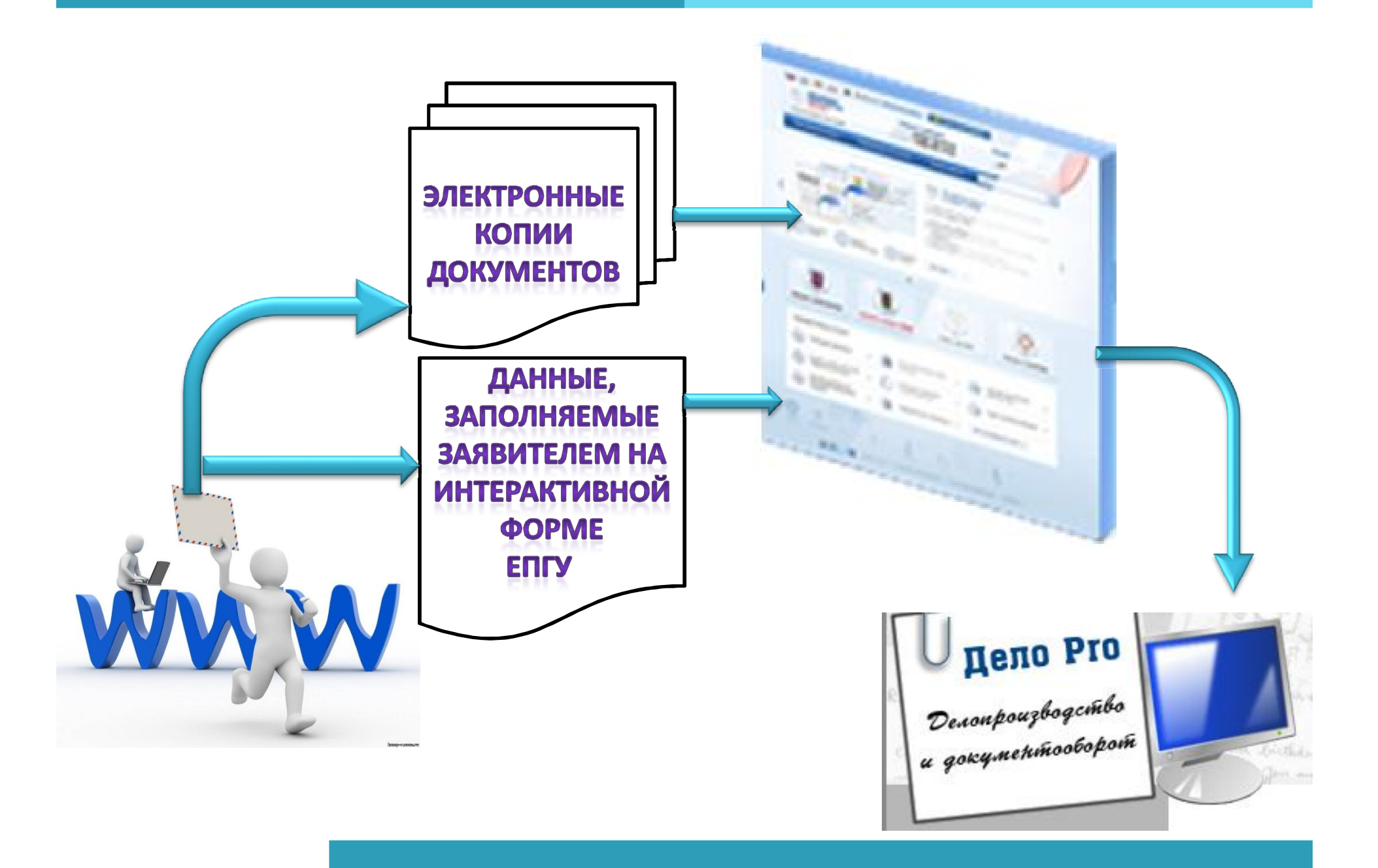

# **6. 1 Заявление**

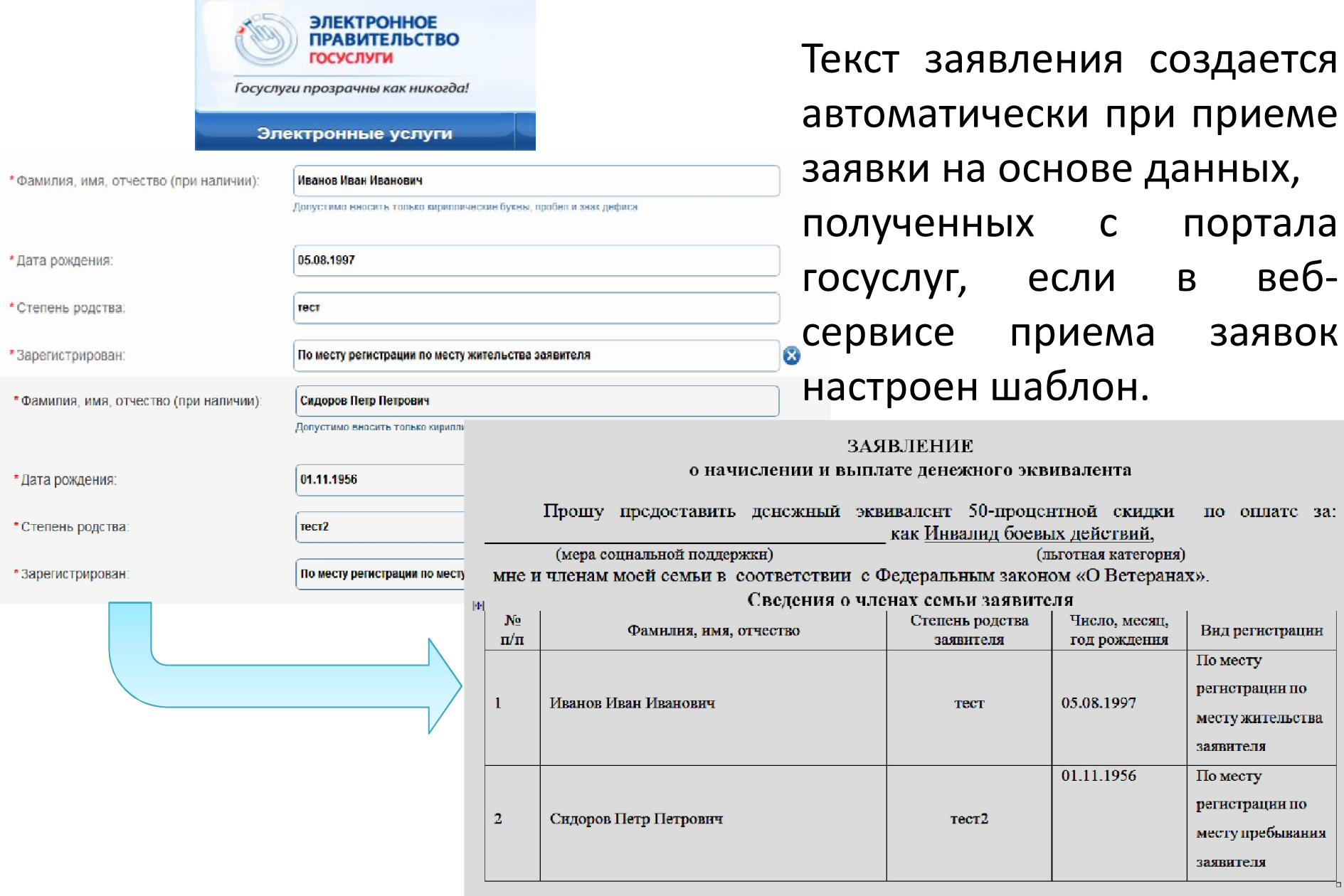

## **7. Отправка статусов о ходе предоставления государственной услуги**

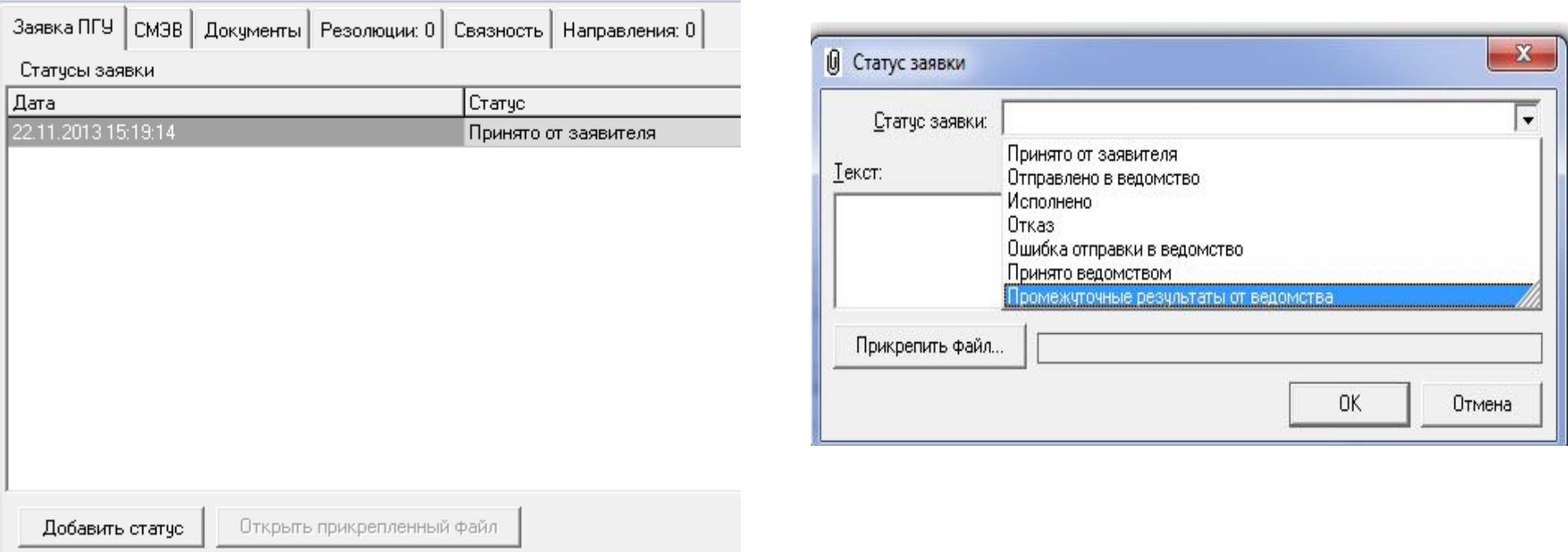

**В меню «Статус заявки» выбрать необходимый статус. Например, «Промежуточные результаты от ведомства». В поле «Текст» добавить текст комментирующий статус. Также предусмотрена возможность прикрепления для отправки совместно со статусом документа в виде файла. Статус отправляется в ЛК заявителя на ЕПГУ после нажатия «Прием заявок с портала госуслуг и СМЭВ».**

# **8. Где на ЕПГУ заявитель может увидеть статус по предоставляемой ему услуге?**

# Заявитель заходит в свой личный кабинет на ЕПГУ. Выбирает вкладку **«Мои заявки»**

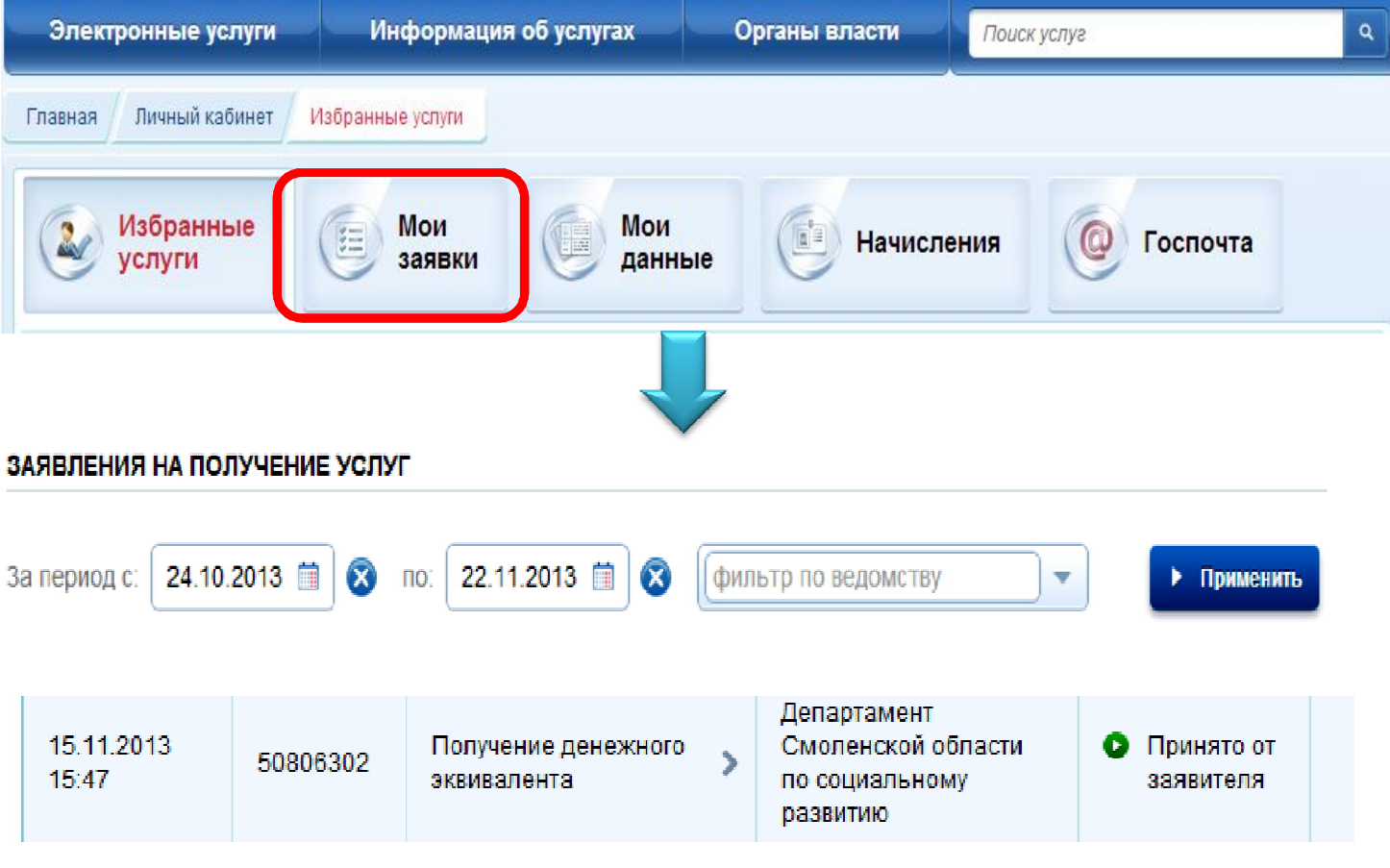

## **8.1 Статус**

#### ИНФОРМАЦИЯ ПО ЗАЯВЛЕНИЮ

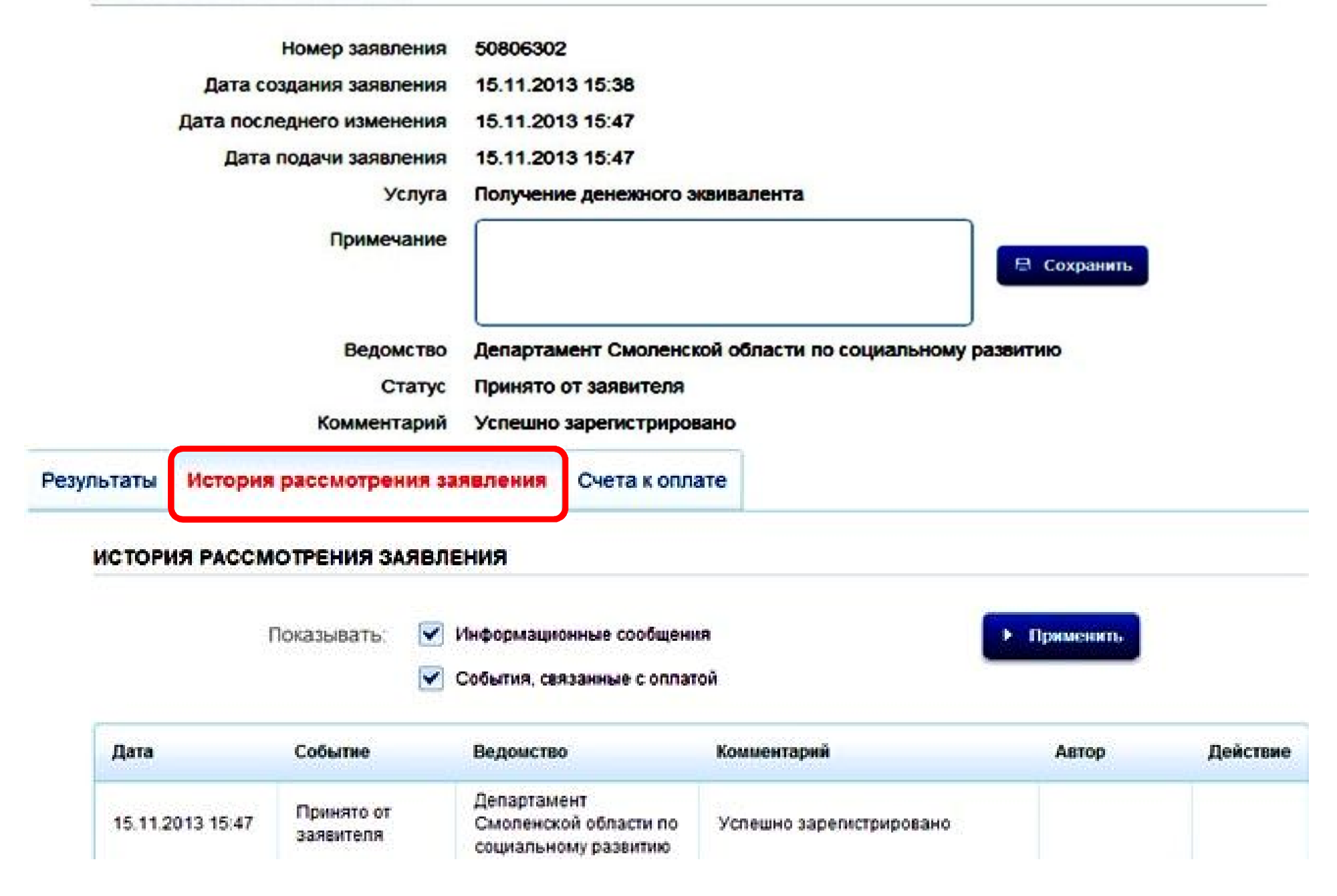

### **8.2 Прикрепляемые к статусу электронные документы**

#### ИНФОРМАЦИЯ ПО ЗАЯВЛЕНИЮ

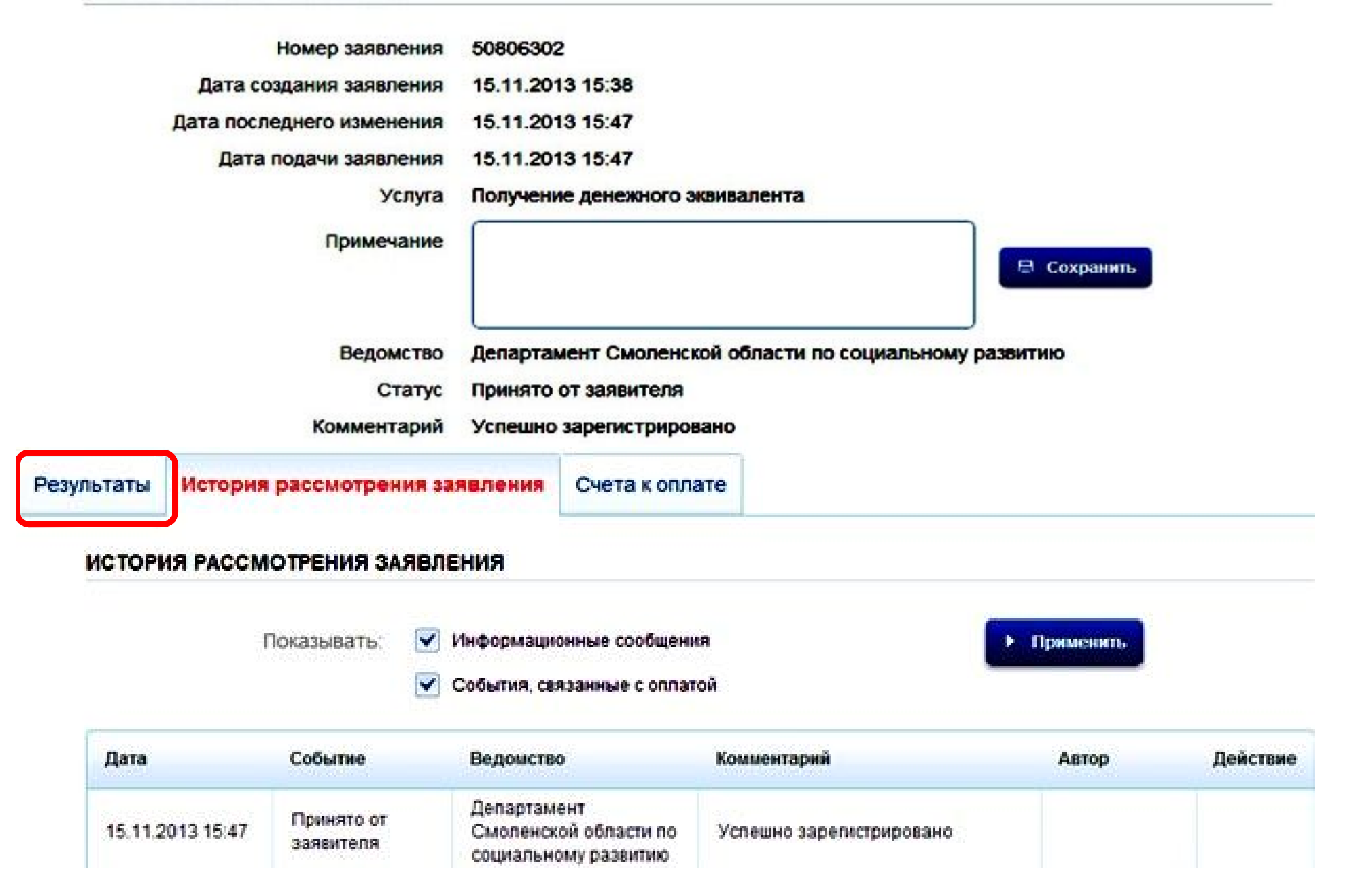

# **Спасибо за внимание!**

Контактное лицо:

**Корналевская Светлана Викторовна**

Департамент Смоленской области по информационным технологиям консультант отдела обеспечения предоставления услуг в электронном виде kornal@admin.smolensk.ru **8(4812) 29-20-64**